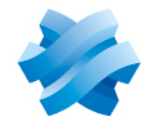

**STORMSHIELD** 

# GUIDE STORMSHIELD DATA SECURITY ENTERPRISE

# GUIDE DE L'UTILISATEUR

Version 11.0

Dernière mise à jour du document : 2 novembre 2023 Référence : sds-fr-sdse-guide\_de\_l'utilisateur-v11.0

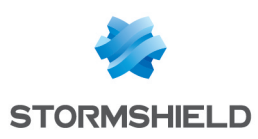

# Table des matières

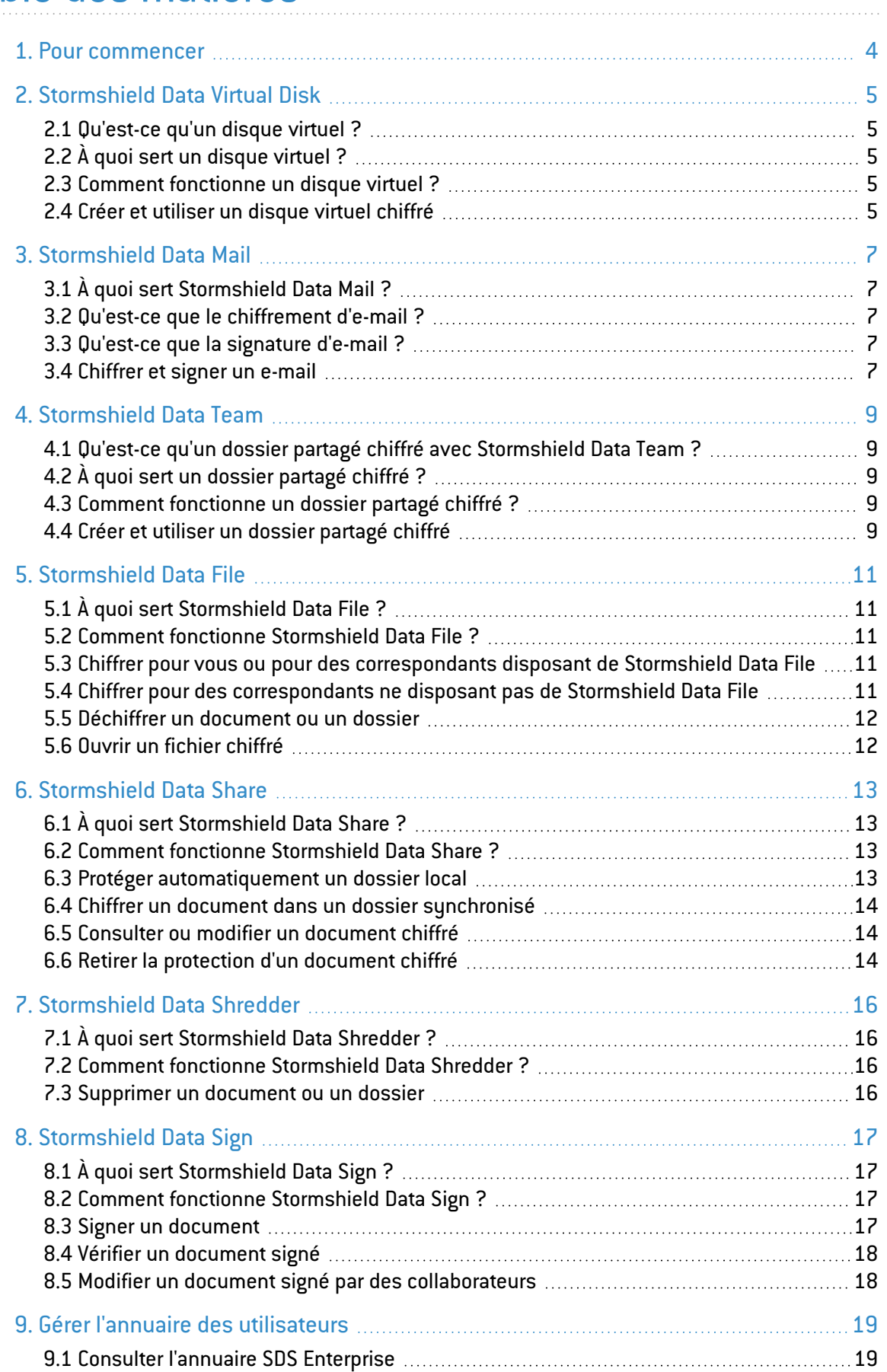

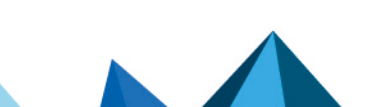

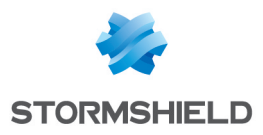

9.2 Ajouter un [utilisateur](#page-18-2) externe dans l'annuaire **[19](#page-18-2).2** Ajouter un utilisateur 19

Dans la documentation, Stormshield Data Security Enterprise est désigné sous la forme abrégée : SDS Enterprise.

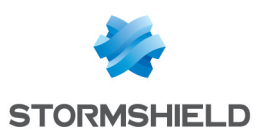

# <span id="page-3-0"></span>1. Pour commencer

Bienvenue dans l'aide de SDS Enterprise.

Vous utilisez SDS Enterprise et vous avez besoin d'aide pour utiliser les différentes fonctionnalités de protection de vos documents ou de vos e-mails. Consultez cette aide pour démarrer rapidement avec les fonctionnalités Virtual Disk, Mail, Team, File, Share, Shredder et Sign.

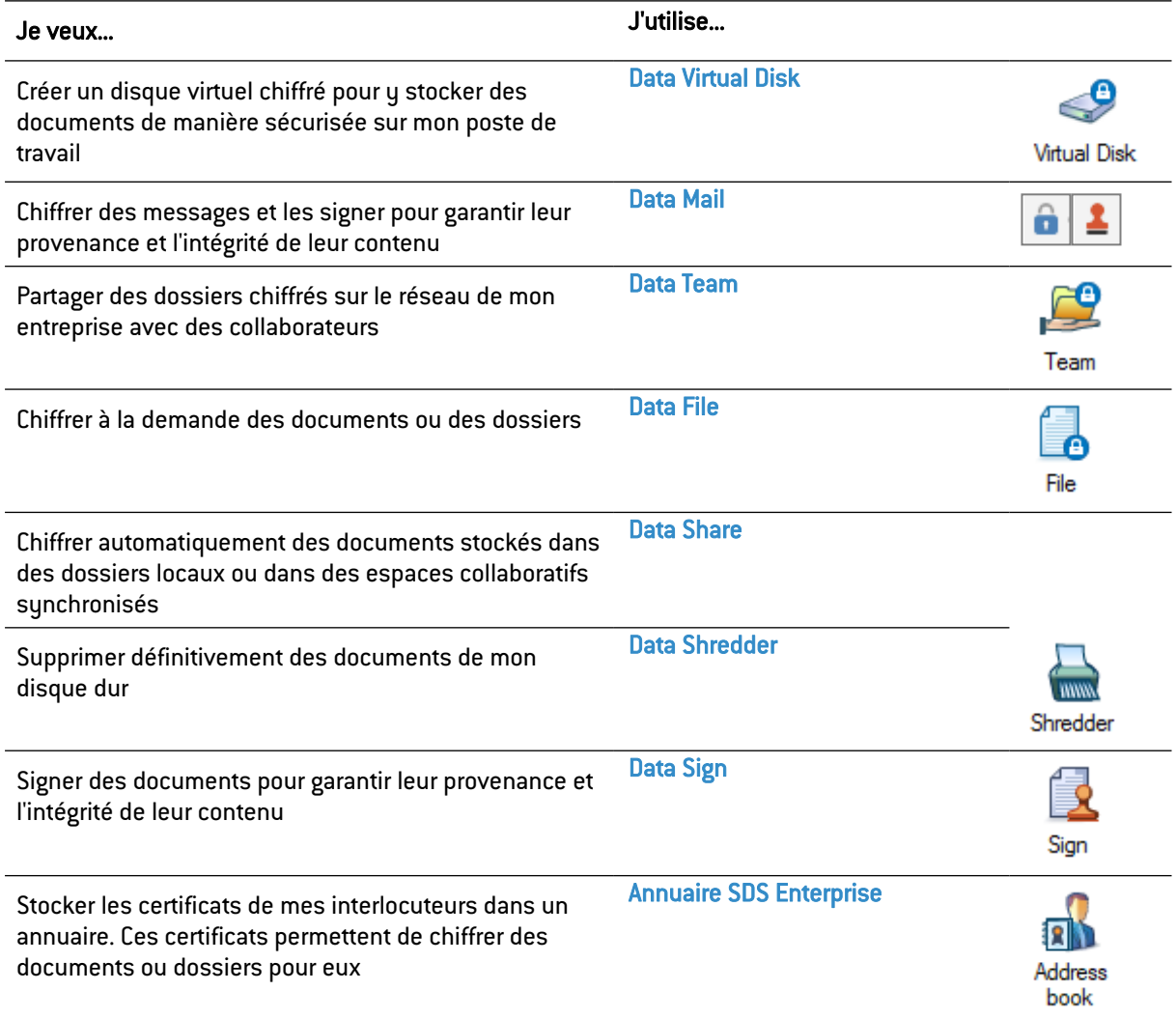

Selon la politique de sécurité de votre entreprise, vous ne disposez peut-être pas de toutes les fonctionnalités SDS Enterprise sur votre poste de travail.

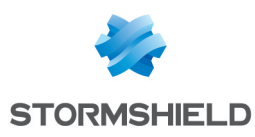

# <span id="page-4-0"></span>2. Stormshield Data Virtual Disk

## <span id="page-4-1"></span>2.1 Qu'est-ce qu'un disque virtuel ?

Un disque virtuel sécurisé avec la fonctionnalité Virtual Disk est un espace de stockage que vous pouvez créer sur votre poste de travail ou sur un périphérique amovible. Il s'affiche dans l'explorateur Windows comme un disque classique (par exemple : K:) lorsque vous êtes connecté à votre compte SDS Enterprise.

# <span id="page-4-2"></span>2.2 À quoi sert un disque virtuel ?

Un disque virtuel sécurisé avec la fonctionnalité Virtual Disk vous permet d'y stocker toutes vos données sensibles. Il se comporte comme un coffre-fort : tous les documents que vous y placez sont efficacement protégés. Vous pouvez éventuellement autoriser d'autres personnes à y accéder et le partager facilement via un serveur de fichiers ou un périphérique amovible car il s'agit d'un seul fichier à transporter.

# <span id="page-4-3"></span>2.3 Comment fonctionne un disque virtuel ?

- Stormshield Data Virtual Disk chiffre automatiquement les fichiers déposés sur le disque virtuel,
- Stormshield Data Virtual Disk déchiffre automatiquement les fichiers du disque virtuel lus par une personne autorisée,
- Ces opérations de chiffrement et déchiffrement sont transparentes.

#### <span id="page-4-4"></span>2.4 Créer et utiliser un disque virtuel chiffré

- 1. Dans la barre de recherche Windows, recherchez Stormshield Data Virtual Disk.
- 2. Faites un clic droit dans la fenêtre qui s'ouvre puis sélectionnez Nouveau volume.

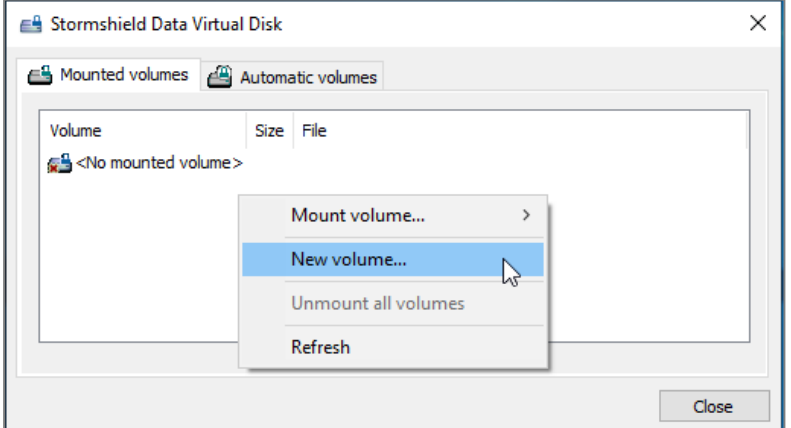

- 3. Cliquez sur Parcourir pour définir le nom du fichier qui contiendra le disque virtuel et son emplacement.
- 4. Choisissez une taille. Notez que la taille du disque ne peut être modifiée après sa création. Veillez à le dimensionner correctement lors de sa création.

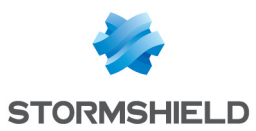

- 5. Éventuellement, sélectionnez les collaborateurs qui pourront accéder au disque virtuel. La liste des collaborateurs provient de votre annuaire SDS Enterprise. Pour plus d'informations, reportez-vous à la section Gérer l'annuaire des [utilisateurs.](#page-18-0)
- 6. Vous pouvez cocher la case Volume automatique. Elle permet de rendre visible automatiquement le disque virtuel dans l'explorateur de fichiers lorsque vous vous connectez à votre compte SDS Enterprise.
- 7. Cliquez sur Suivant puis Terminer. Le disque virtuel est maintenant prêt à être utilisé dans votre explorateur de fichiers, comme un disque "classique". Tous les documents que vous y déposez sont automatiquement chiffrés.

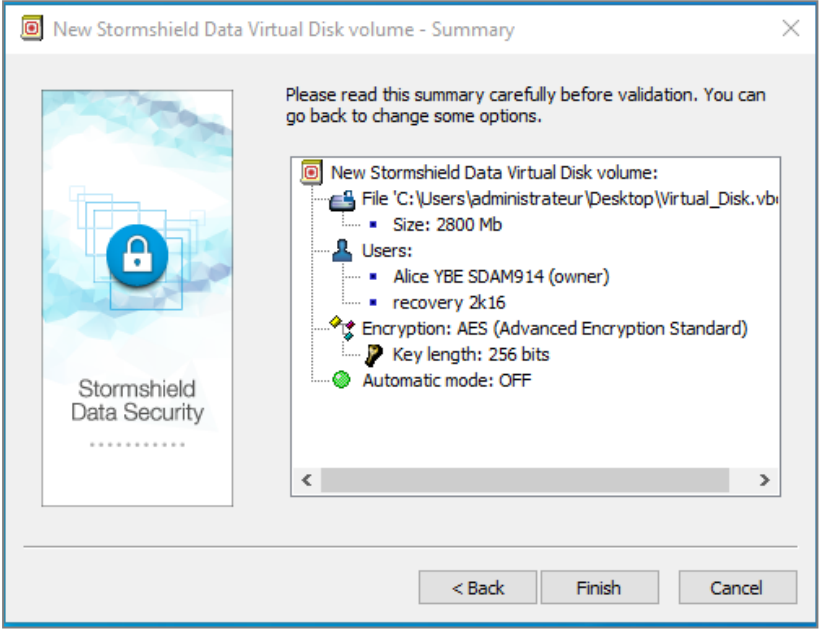

Si vous déplacez un document depuis un disque virtuel chiffré vers un dossier "classique", il n'est plus protégé et devient accessible sans avoir besoin de vous connecter à votre compte SDS Enterprise.

Pour plus d'informations sur l'utilisation de la fonctionnalité Stormshield Data Virtual Disk, consultez le *Guide d'utilisation avancée SDS Enterprise*.

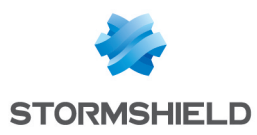

# <span id="page-6-0"></span>3. Stormshield Data Mail

# <span id="page-6-1"></span>3.1 À quoi sert Stormshield Data Mail ?

Stormshield Data Mail permet de chiffrer et/ou de signer vos e-mails dans Microsoft Outlook avant de les envoyer, garantissant ainsi leur confidentialité, leur intégrité et votre identité.

### <span id="page-6-2"></span>3.2 Qu'est-ce que le chiffrement d'e-mail ?

- <sup>l</sup> Stormshield Data Mail permet de chiffrer le corps d'un e-mail ainsi que ses pièces jointes,
- Seuls les destinataires de l'e-mail pourront déchiffrer l'e-mail et ses pièces jointes,
- Un e-mail chiffré avec Stormshield Data Mail peut être déchiffré par toute messagerie respectant le standard S/MIME.

### <span id="page-6-3"></span>3.3 Qu'est-ce que la signature d'e-mail ?

- La signature permet de prouver à vos destinataires que c'est vous et vous seul qui avez envoyé l'e-mail,
- **Elle interdit à un tiers de se faire passer pour l'expéditeur car le champ De : de la** messagerie peut être aisément falsifié,
- Elle permet de prouver à vos destinataires que le contenu de l'e-mail n'a pas été altéré entre l'envoi et sa lecture par le destinataire,
- Un e-mail signé par Stormshield Data Mail peut être vérifié par toute messagerie respectant le standard S/MIME.

#### <span id="page-6-4"></span>3.4 Chiffrer et signer un e-mail

- 1. Connectez-vous à votre compte SDS Enterprise Enterprise en double-cliquant sur l'icône SDS Enterprise dans la barre des tâches
- 2. Rédigez votre e-mail de façon habituelle dans Microsoft Outlook.
- 3. Dans la zone Sécurité de l'onglet Message, cliquez sur **on** pour chiffrer votre e-mail, et/ou sur **Pour le signer.** La signature d'e-mails au format PGP n'est pas supportée.
- 4. Le bandeau Stormshield Data Security Enterprise s'affiche en bas de la fenêtre de l'e-mail.
- 5. Cliquez sur Envoyer.

Vos correspondants doivent être dans votre annuaire SDS Enterprise Enterprise pour que ces opérations fonctionnent. Pour plus d'informations, reportez-vous à la section Gérer [l'annuaire](#page-18-0) des [utilisateurs.](#page-18-0)

Lorsque vous recevez à votre tour un message sécurisé, il comporte un bandeau en bas de la fenêtre :

```
\exists - Stormshield Data Security (Please refer to the security report)
(a) This e-mail is signed by Martin Alice.
                                                                                                                                              A Security report
```
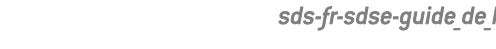

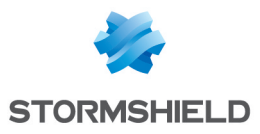

Pour plus d'informations sur l'utilisation de la fonctionnalité Stormshield Data Mail, consultez le *Guide d'utilisation avancée SDS Enterprise*.

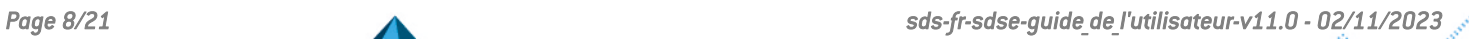

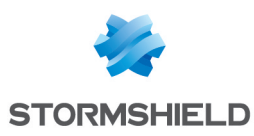

# <span id="page-8-0"></span>4. Stormshield Data Team

## <span id="page-8-1"></span>4.1 Qu'est-ce qu'un dossier partagé chiffré avec Stormshield Data Team ?

Un dossier partagé chiffré est un dossier :

- **•** Utilisable uniquement avec SDS Enterprise,
- Affiché comme un dossier classique,
- Accessible uniquement aux personnes explicitement autorisées par le ou les propriétaires du dossier, par exemple les membres d'une même équipe.

# <span id="page-8-2"></span>4.2 À quoi sert un dossier partagé chiffré ?

Un dossier partagé chiffré avec Team permet aux membres d'une équipe de collaborer dans un même dossier de manière sécurisée. Les informations stockées dans ce dossier sont inaccessibles aux personnes non autorisées. En général le dossier est partagé sur un serveur de fichiers, mais il peut également être un dossier stocké sur un support amovible.

### <span id="page-8-3"></span>4.3 Comment fonctionne un dossier partagé chiffré ?

- **·** Stormshield Data Team chiffre automatiquement les fichiers déposés dans le dossier partagé chiffré,
- Stormshield Data Team déchiffre automatiquement les fichiers du dossier partagé chiffré lus par une personne autorisée,
- Ces opérations de chiffrement et déchiffrement sont transparentes.

### <span id="page-8-4"></span>4.4 Créer et utiliser un dossier partagé chiffré

#### **t** NOTE

Les dossiers synchronisés de type SharePoint, Dropbox, Office 365, etc. ne peuvent pas être sécurisés par Stormshield Data Team.

Pour sécuriser un dossier local, préférez la fonctionnalité [Stormshield](#page-12-0) Data Share.

1. Connectez-vous à votre compte SDS Enterprise en double-cliquant sur l'icône SDS

Enterprise dans la barre des tâches .

- 2. À l'endroit voulu, un serveur de fichiers par exemple, faites un clic droit sur le dossier à chiffrer et sélectionnez Stormshield Data Security > Sécuriser le dossier.
- 3. Validez. L'ensemble du contenu du dossier est désormais chiffré. L'opération de chiffrement peut prendre plus ou moins de temps en fonction du volume de fichiers et de la qualité de l'accès au réseau si le dossier se trouve sur un serveur de fichiers.
- 4. Pour ajouter des collaborateurs, faites un clic droit sur le dossier chiffré et sélectionnez Propriétés.

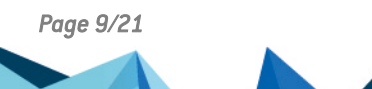

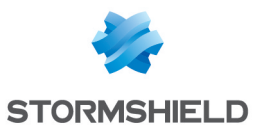

5. Dans l'onglet Collaborateurs, cliquez sur Modifier.

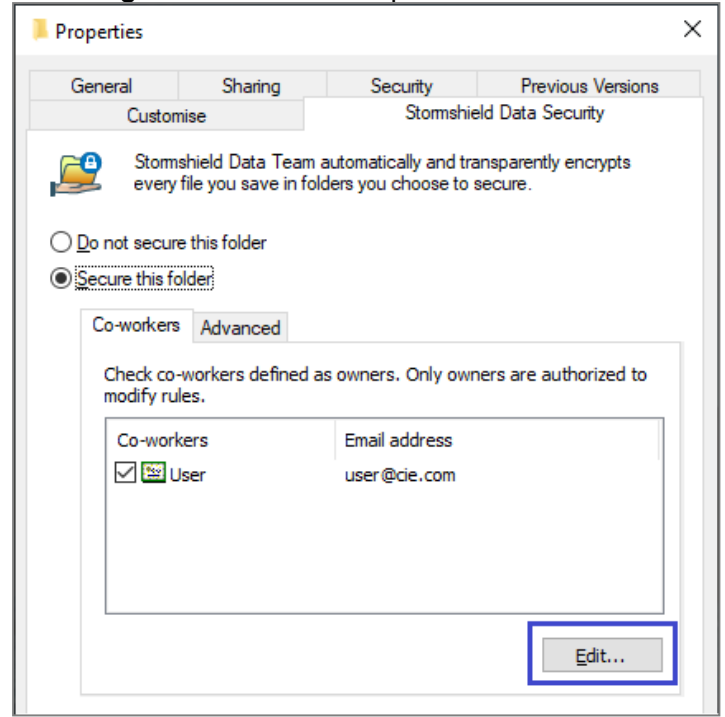

- 6. Sélectionnez les collaborateurs ou groupes qui pourront accéder au dossier. La liste des collaborateurs et groupes provient de votre annuaire SDS Enterprise. Pour plus d'informations, reportez-vous à la section Gérer l'annuaire des [utilisateurs](#page-18-0).
- 7. Éventuellement, cochez la case dans la colonne Collaborateurs pour autoriser un utilisateur à ajouter lui-même d'autres collaborateurs.
- 8. Cliquez sur OK puis sur Oui pour valider l'ajout des collaborateurs. Le contenu du dossier est de nouveau chiffré pour tenir compte de l'ajout de collaborateurs.

Vous ou les membres de votre équipe pouvez maintenant utiliser ce dossier comme un dossier "classique". Si un collaborateur ajoute de nouveaux fichiers, ils sont automatiquement chiffrés.

Pour plus d'informations sur l'utilisation de la fonctionnalité Stormshield Data Team, consultez le *Guide d'utilisation avancée SDS Enterprise*.

*Page 10/21 sds-fr-sdse-guide\_de\_l'utilisateur-v11.0 - 02/11/2023*

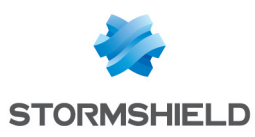

# <span id="page-10-0"></span>5. Stormshield Data File

# <span id="page-10-1"></span>5.1 À quoi sert Stormshield Data File ?

Stormshield Data File permet de :

- Chiffrer manuellement un document ou un dossier sur votre poste de travail,
- Chiffrer manuellement un document pour le transmettre à des correspondants disposant également de SDS Enterprise,
- Créer un document chiffré auto-déchiffrable pour des correspondants qui ne disposent pas de SDS Enterprise. Attention, ce mode de chiffrement basé uniquement sur un échange de mot de passe n'est pas apte à transmettre des informations sensibles.

# <span id="page-10-2"></span>5.2 Comment fonctionne Stormshield Data File ?

Un document ou dossier chiffré avec Stormshield Data File au format par défaut *.sdsx* peut être modifié sans opérations manuelles de déchiffrement et chiffrement. Les opérations sont automatiques et transparentes.

Un document ou dossier chiffré avec Stormshield Data File au format *.sbox* doit être déchiffré manuellement pour être utilisé et re-chiffré manuellement pour le protéger de nouveau. Il est alors re-chiffré au format par défaut *.sdsx*.

### <span id="page-10-3"></span>5.3 Chiffrer pour vous ou pour des correspondants disposant de Stormshield Data File

1. Connectez-vous à votre compte SDS Enterprise en double-cliquant sur l'icône SDS

Enterprise dans la barre des tâches .

- 2. Faites un clic droit sur le document ou dossier à chiffrer et sélectionnez Stormshield Data Security > Protéger ou Protéger les fichiers.
- 3. Le cas échéant, sélectionnez les correspondants internes qui pourront déchiffrer le fichier ou le dossier. La liste des correspondants provient de votre annuaire SDS Enterprise Enterprise. Pour plus d'informations, reportez-vous à la section Gérer [l'annuaire](#page-18-0) des [utilisateurs](#page-18-0).
- 4. Confirmez le chiffrement. Par défaut, un fichier *.sdsx* est créé. Selon la configuration du produit mise en œuvre par votre administrateur, cela peut être un fichier *.sbox*.
- 5. Si vous avez chiffré pour des correspondants, transmettez leur le fichier *.sdsx* ou *.sbox*.

#### IMPORTANT

Attention à ne pas chiffrer de fichiers ou de répertoires système.

# <span id="page-10-4"></span>5.4 Chiffrer pour des correspondants ne disposant pas de Stormshield Data File

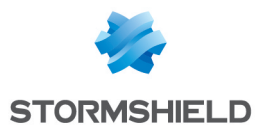

1. Connectez-vous à votre compte SDS Enterprise en double-cliquant sur l'icône SDS

Enterprise dans la barre des tâches

2. Faites un clic droit sur le document ou dossier à chiffrer et sélectionnez Stormshield Data Security > Auto-déchiffrable....

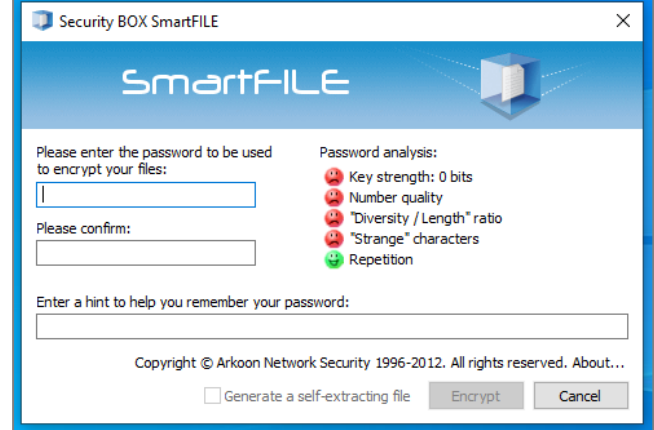

- 3. Saisissez un mot de passe dans la fenêtre Security BOX SmartFILE puis confirmez-le.
- 4. Confirmez le chiffrement.
- 5. Le fichier d'origine reste en clair et un fichier *.exe* est créé au même endroit. Transmettez le *.exe* à vos correspondants, ainsi que le mot de passe. Aucun logiciel de déchiffrement n'est nécessaire pour ouvrir le document. Par contre, ils ne pourront pas le re-chiffrer à leur tour.

#### <span id="page-11-0"></span>5.5 Déchiffrer un document ou un dossier

1. Connectez-vous à votre compte SDS Enterprise en double-cliquant sur l'icône SDS

Enterprise dans la barre des tâches .

- 2. Faites un clic droit sur le document ou dossier à déchiffrer et sélectionnez Stormshield Data Security > Retirer la protection.
- 3. Confirmez le déchiffrement.

#### <span id="page-11-1"></span>5.6 Ouvrir un fichier chiffré

1. Connectez-vous à votre compte SDS Enterprise en double-cliquant sur l'icône SDS

Enterprise dans la barre des tâches

2. Faites un clic droit sur le document à ouvrir et sélectionnez Stormshield Data Security > Ouvrir.

Pour plus d'informations sur l'utilisation de la fonctionnalité Stormshield Data File, consultez le *Guide d'utilisation avancée SDS Enterprise*.

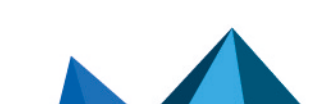

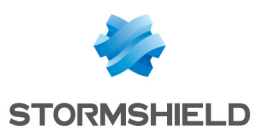

# <span id="page-12-0"></span>6. Stormshield Data Share

# <span id="page-12-1"></span>6.1 À quoi sert Stormshield Data Share ?

Stormshield Data Share permet de chiffrer automatiquement les dossiers et fichiers déposés dans ces deux types de dossiers :

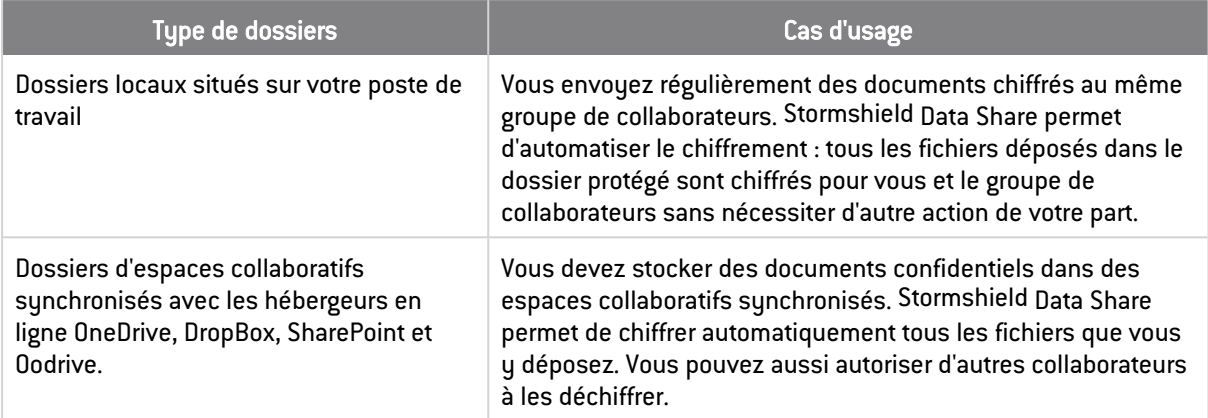

# **O** NOTE

Les dossiers situés sur des partages sur des serveurs de fichiers ou sur des supports amovibles ne peuvent pas être protégés automatiquement par Stormshield Data Share. Pour sécuriser ces dossiers, utilisez la fonctionnalité [Stormshield](#page-8-0) Data Team.

### <span id="page-12-2"></span>6.2 Comment fonctionne Stormshield Data Share ?

- Pour la protection des dossiers locaux :
	- o Stormshield Data Share chiffre automatiquement les fichiers déposés dans le dossier protégé,
	- o Stormshield Data Share déchiffre automatiquement les fichiers du dossier protégé lus par une personne autorisée,
	- $\circ$  Ces opérations de chiffrement et déchiffrement sont transparentes.
- Pour la protection des espaces collaboratifs synchronisés : Si la fonctionnalité a été activée par votre administrateur, Stormshield Data Share détecte les applications de synchronisation installées sur votre poste et chiffre automatiquement les documents que vous y déposez.

### <span id="page-12-3"></span>6.3 Protéger automatiquement un dossier local

- 1. Connectez-vous à votre compte SDS Enterprise en double-cliquant sur l'icône SDS Enterprise dans la barre des tâches .
- 2. Faites un clic droit sur le dossier local que vous souhaitez protéger et sélectionnez Stormshield Data Security > Protéger automatiquement le dossier.

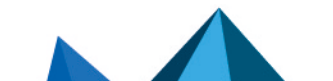

*Page 13/21 sds-fr-sdse-guide\_de\_l'utilisateur-v11.0 - 02/11/2023*

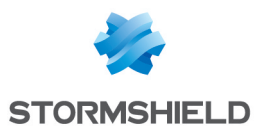

- 3. Le cas échéant, sélectionnez les correspondants internes qui pourront déchiffrer le contenu du dossier. Pour plus d'informations, reportez-vous à la section Gérer [l'annuaire](#page-18-0) des [utilisateurs](#page-18-0).
- 4. Confirmez la protection automatique. Tous les nouveaux dossiers et fichiers déplacés dans ce dossier sont désormais chiffrés automatiquement. Ils comportent une extension *.sdsx* et leur icône affiche un petit cadenas.
- 5. Pour chiffrer également tous les dossiers et fichiers déjà présents avant l'activation de la protection automatique, faites un clic droit sur le dossier protégé et sélectionnez Stormshield Data Security > Avancé > Appliquer les modifications à tout le dossier.
- 6. Si par la suite vous souhaitez modifier la liste des collaborateurs autorisés à déchiffrer le contenu du dossier, faites un clic droit sur le dossier et sélectionnez Stormshield Data Security > Modifier la règle de protection automatique.

### <span id="page-13-0"></span>6.4 Chiffrer un document dans un dossier synchronisé

1. Connectez-vous à votre compte SDS Enterprise en double-cliquant sur l'icône SDS

Enterprise dans la barre des tâches .

- 2. Déplacez votre dossier ou document dans le dossier synchronisé de votre choix (e.g., OneDrive, Dropbox). Il est automatiquement protégé : il comporte désormais une extension *.sdsx* et son icône affiche un petit cadenas. Vous êtes la seule personne à pouvoir le consulter.
- 3. Pour partager l'accès du fichier chiffré à d'autre collaborateurs :
	- a. Dans le dossier synchronisé, ouvrez les Propriétés du fichier chiffré et sélectionnez l'onglet *Stormshield Data Security*.
	- b. Cliquez sur le bouton Modifier.
	- c. Recherchez les collaborateurs ou groupes à ajouter et cliquez sur OK.
	- d. Cliquez sur Appliquer puis OK dans la fenêtre des Propriétés.

#### <span id="page-13-1"></span>6.5 Consulter ou modifier un document chiffré

- 1. Connectez-vous à votre compte SDS Enterprise en double-cliquant sur l'icône SDS Enterprise dans la barre des tâches
- 2. Faites un double clic sur le document à déchiffrer. Le document s'ouvre en clair.
- 3. Si besoin, effectuez les modifications de votre choix et enregistrez le document. Le document est automatiquement enregistré chiffré dans le dossier.

### <span id="page-13-2"></span>6.6 Retirer la protection d'un document chiffré

- 1. Déplacez le document chiffré hors de l'espace collaboratif synchronisé ou du dossier local.
- 2. Connectez-vous à votre compte SDS Enterprise en double-cliquant sur l'icône SDS

Enterprise dans la barre des tâches .

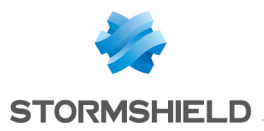

3. Faites un clic droit sur le document et sélectionnez Stormshield Data Security > Retirer la protection.

Pour plus d'informations sur l'utilisation de la fonctionnalité Stormshield Data Share, consultez le *Guide d'utilisation avancée SDS Enterprise*.

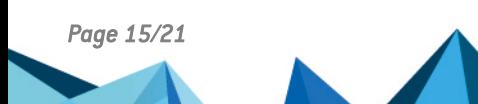

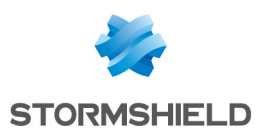

# <span id="page-15-0"></span>7. Stormshield Data Shredder

# <span id="page-15-1"></span>7.1 À quoi sert Stormshield Data Shredder ?

- Lorsque vous déplacez des documents dans la corbeille Windows, et lorsque vous la videz, les documents ne sont pas réellement supprimés du disque dur. Stormshield Data Shredder permet de supprimer des documents et des dossiers de façon irréversible. C'est l'équivalent d'un broyeur de papiers.
- Les outils de maintenance informatique ne peuvent pas récupérer les données supprimées.

### <span id="page-15-2"></span>7.2 Comment fonctionne Stormshield Data Shredder ?

Stormshield Data Shredder réécrit plusieurs fois par dessus les secteurs du disque dur sur lesquels sont stockés les documents supprimés.

#### <span id="page-15-3"></span>7.3 Supprimer un document ou un dossier

#### IMPORTANT

L'outil Stormshield Data Shredder est à manier avec précaution, les documents broyés sont irrémédiablement supprimés de votre poste de travail.

Pour supprimer un document ou un dossier de façon irréversible :

1. Connectez-vous à votre compte SDS Enterprise Enterprise en double-cliquant sur l'icône

SDS Enterprise dans la barre des tâches

- 2. Faites un clic droit sur le document ou dossier à supprimer et sélectionnez Stormshield Data Security > Broyer.
- 3. Confirmez la suppression.

Vous pouvez également glisser et déplacer vos documents à supprimer sur l'icône Stormshield Data Shredder sur votre bureau.

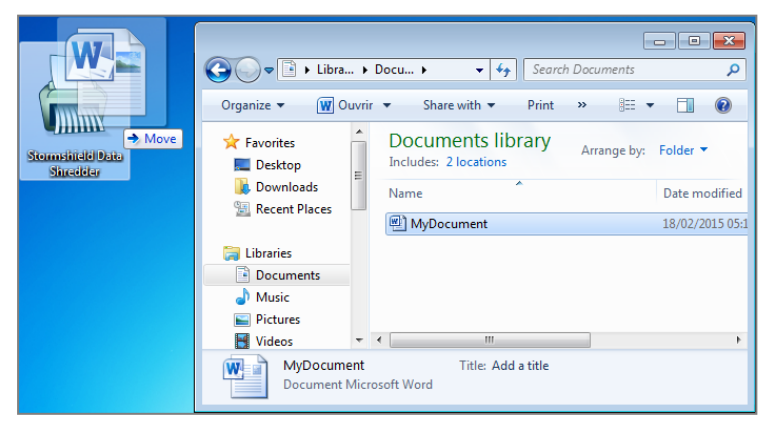

Pour plus d'informations sur l'utilisation de la fonctionnalité Stormshield Data Shredder, consultez le *Guide d'utilisation avancée SDS Enterprise*.

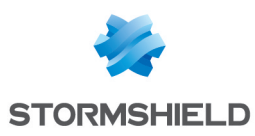

# <span id="page-16-0"></span>8. Stormshield Data Sign

# <span id="page-16-1"></span>8.1 À quoi sert Stormshield Data Sign ?

Stormshield Data Sign permet à un ou plusieurs collaborateurs de signer électroniquement tous types de fichiers :

- la signature garantit l'authenticité des signataires et l'intégrité des contenus,
- la signature peut être considérée comme un engagement au même titre qu'une signature manuscrite.

# <span id="page-16-2"></span>8.2 Comment fonctionne Stormshield Data Sign ?

- Votre signature électronique est unique, elle est composée de votre clé de signature privée et de votre certificat,
- Stormshield Data Sign place le document signé dans un nouveau fichier qui porte le même nom de fichier que le fichier original mais possède une extension différente,
- Le document signé est scellé et tout changement apporté au document après la signature invalide celle-ci.

# <span id="page-16-3"></span>8.3 Signer un document

- 1. Connectez-vous à votre compte SDS Enterprise Enterprise en double-cliquant sur l'icône SDS Enterprise dans la barre des tâches
- 2. Faites un clic droit sur le document à signer et sélectionnez Envoyer vers > Stormshield Data Sign.
- 3. Le parapheur Stormshield Data Sign s'ouvre. Dans le parapheur, faites un clic droit sur le document et sélectionnez Signer.

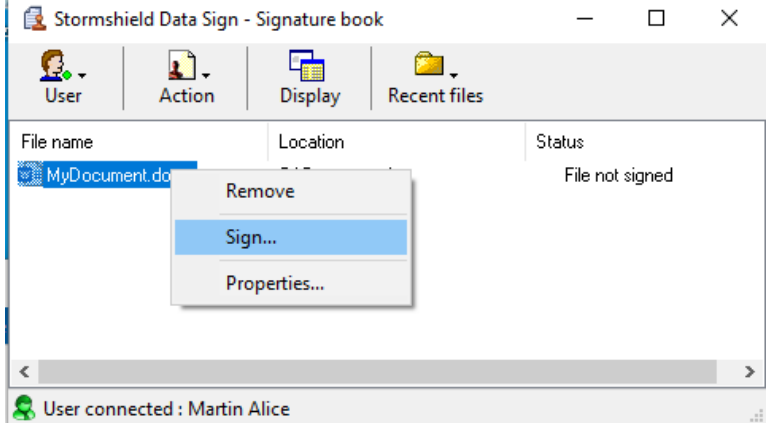

- 4. Suivez les étapes puis cliquez sur Terminer.
- 5. Entrez votre code secret puis quittez la fenêtre.
- 6. Un fichier portant le même nom que le fichier original mais avec une extension *.p7f* ou *.p7m* est créé au même endroit. C'est ce fichier que vous pouvez transmettre à vos correspondants.

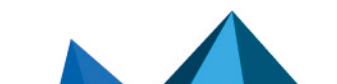

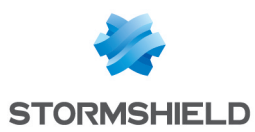

# <span id="page-17-0"></span>8.4 Vérifier un document signé

Lorsque vous recevez un document signé par des collaborateurs, vous pouvez vérifier qui a signé le document :

- 1. Connectez-vous à votre compte SDS Enterprise Enterprise en double-cliquant sur l'icône SDS Enterprise dans la barre des tâches .
- 2. Double-cliquez sur le document signé (portant l'extension *.p7f* ou *.p7m*).
- 3. Le parapheur Stormshield Data Sign s'ouvre. Dans le parapheur, faites un clic droit sur le document et sélectionnez Signatures.
- 4. Depuis la fenêtre qui s'ouvre, vous pouvez extraire le document si vous souhaitez le modifier, en cliquant sur Extraire. Vous pourrez alors le signer à votre tour si vous souhaitez le transmettre signé à des correspondants.

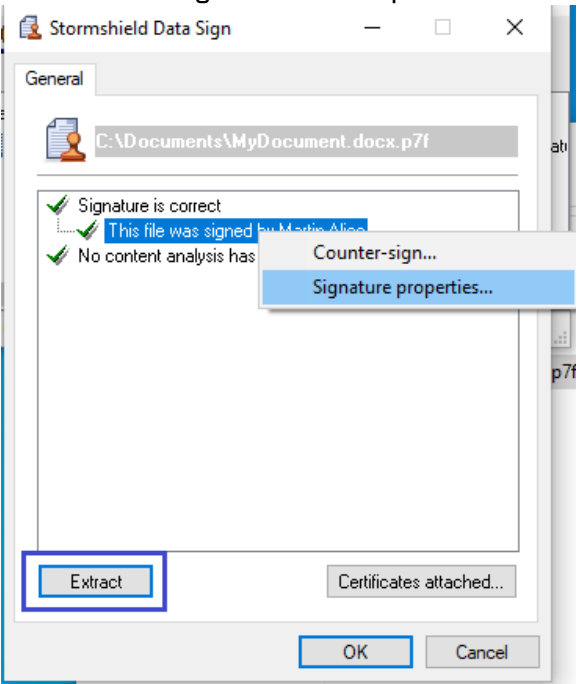

#### <span id="page-17-1"></span>8.5 Modifier un document signé par des collaborateurs

Lorsque vous recevez un document signé par des collaborateurs (un fichier *.p7f* ou *.p7m*), vous devez l'extraire avant de pouvoir le modifier à votre tour. Suivez la procédure suivante :

1. Connectez-vous à votre compte SDS Enterprise Enterprise en double-cliquant sur l'icône

SDS Enterprise dans la barre des tâches

- 2. Faites un clic droit sur le document signé et sélectionnez Stormshield Data Security > Extraire le document.
- 3. Sélectionnez un emplacement pour enregistrer le document. Le document est enregistré sous son format d'origine. Vous pouvez alors l'ouvrir et le modifier, et le signer ensuite à votre tour si besoin.

Pour plus d'informations sur l'utilisation de la fonctionnalité Stormshield Data Sign, consultez le *Guide d'utilisation avancée SDS Enterprise*.

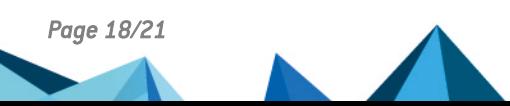

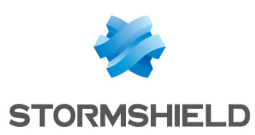

# <span id="page-18-0"></span>9. Gérer l'annuaire des utilisateurs

La solution SDS Enterprise fournit un annuaire qui contient les utilisateurs avec qui vous êtes susceptibles de partager des informations confidentielles.

Cet annuaire est personnel et considéré de confiance par SDS Enterprise. Il contient les certificats de chiffrement et/ou de signature de vos collaborateurs, nécessaires aux échanges de données sécurisés.

L'annuaire SDS Enterprise peut être relié à l'annuaire de votre entreprise si elle en possède un . Dans ce cas, il contient alors automatiquement la liste de tous vos collaborateurs.

Vous pouvez également ajouter dans votre annuaire des utilisateurs externes à votre entreprise.

# <span id="page-18-1"></span>9.1 Consulter l'annuaire SDS Enterprise

Pour consulter l'annuaire et donc la liste des collaborateurs susceptibles d'échanger avec vous des documents sécurisés :

1. Connectez-vous à votre compte SDS Enterprise en double-cliquant sur l'icône SDS

Enterprise dans la barre des tâches .

2. Ouvrez le menu Propriétés en double-cliquant de nouveau sur l'icône SDS Enterprise dans la barre des tâches.

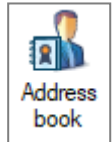

3. Cliquez sur l'icône **book** 

#### <span id="page-18-2"></span>9.2 Ajouter un utilisateur externe dans l'annuaire

Si vous avez besoin d'échanger des informations confidentielles avec un partenaire ou un autre utilisateur externe à votre société, demandez à votre correspondant de vous fournir son certificat (fichier *.p7b*, *.p7c*, *.cer* ou *.crt*).

Assurez-vous auparavant que la personne qui vous envoie son certificat est une personne de confiance.

Pour importer le certificat dans votre annuaire :

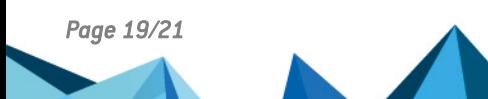

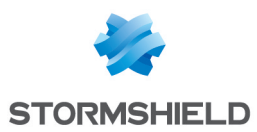

- 1. Ouvrez votre annuaire comme indiqué ci-dessus.
- 2. Cliquez sur Importer ou bien glissez et déposez le certificat et suivez les étapes.

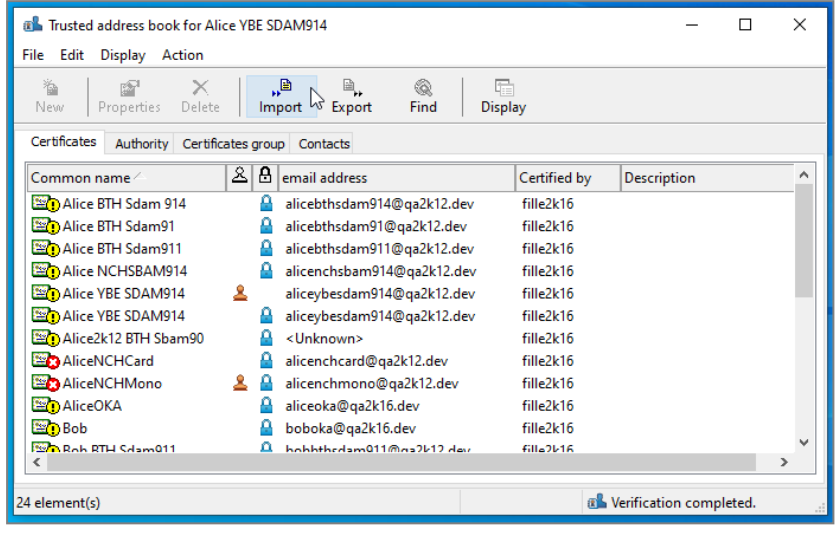

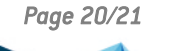

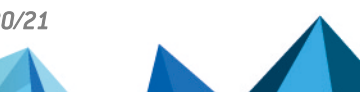

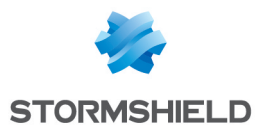

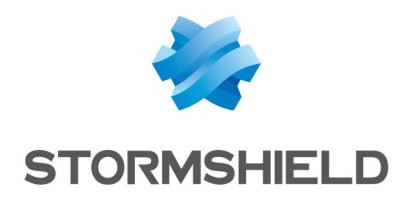

documentation@stormshield.eu

*Les images de ce document ne sont pas contractuelles, l'aspect des produits présentés peut éventuellement varier.*

*Copyright © Stormshield 2023. Tous droits réservés. Tous les autres produits et sociétés cités dans ce document sont des marques ou des marques déposées de leur détenteur respectif.*

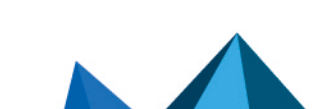